**en web en Pincel Ekade móvil (Guía para responsables y alumnado) Consultar los mensajes** 

**Pincel Ekade** 

académica del alumnado Información

> Gobierno de Canarias Consejería de Educación v Universidades

**Alumnado Alumnado Familias Familias**

<www.gobiernodecanarias.org/educacion/pekweb/ekade/movil>

Puede acceder a la web Ekade móvil en la dirección:

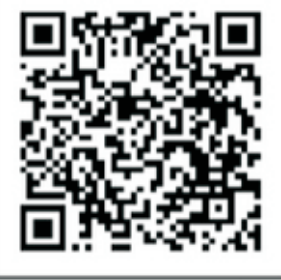

## **Web Ekade móvil**

En primer lugar debe introducir el usuario correspondiente:

- **NIF/NIE**
- **CIAL** (código de identificación del alumnado, en caso de ser alumno/a)
- **Pasaporte** (en el caso de responsables o alumnado extranjero)
- o **MEDUSA** (en caso de ser personal de la

Consejería de Educación y Universidades) y la contraseña asociada al usuario introducido. (\*Si no dispone de contraseña consulte el último apartado de este documento)

Seguidamente "**Entrar**":

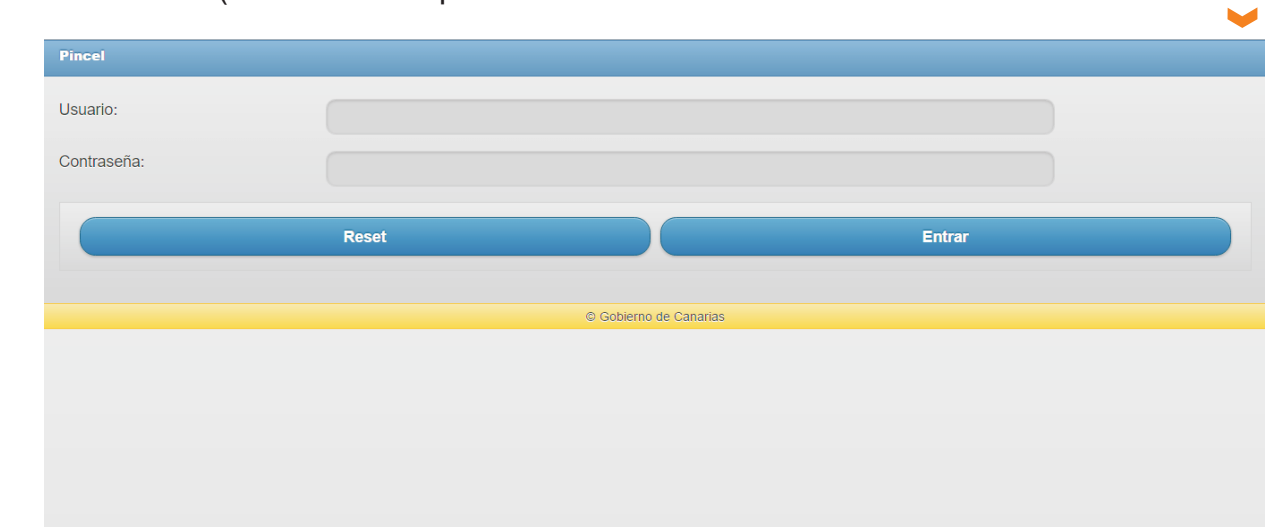

Al entrar en dicha web tiene la posibilidad de consultar los mensajes en web que le han sido enviados desde el centro

educativo, en la esquina superior derecha de esta pantalla:

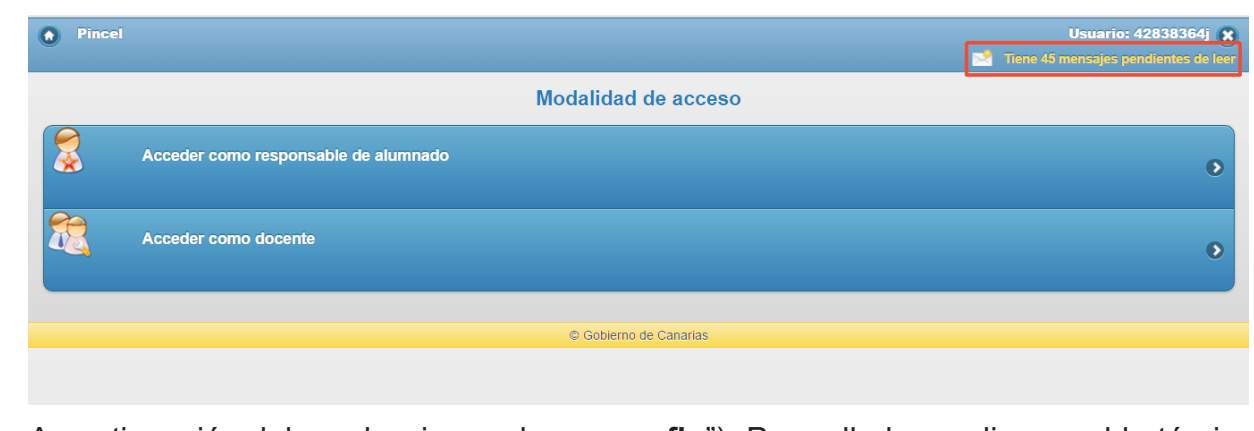

A continuación debe seleccionar el rango de fechas en el que desea consultar los mensajes ("**Fecha de inicio**" y "**Fecha de** 

**fin**"). Para ello haga clic con el botón izquierdo del ratón en el icono

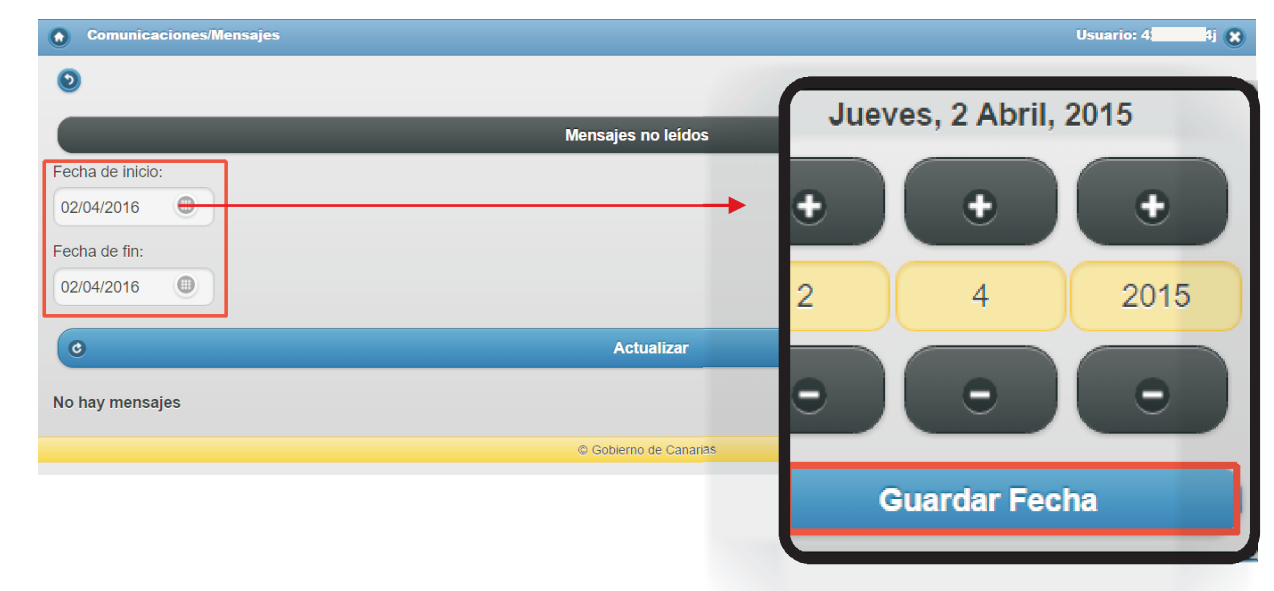

**en web en Pincel Ekade móvil (Guía para responsables y alumnado) Consultar los mensajes** 

**Pincel Ekade** 

académica del alumnado Información

**Alumnado Alumnado Familias Familias**

> Gobierno de Canarias Consejería de Educación<br>y Universidades

**en web en Pincel Ekade móvil (Guía para responsables y alumnado) Consultar los mensajes** 

**Pincel** Ekade

académica del alumnado Información

**Alumnado Alumnado Familias Familias**

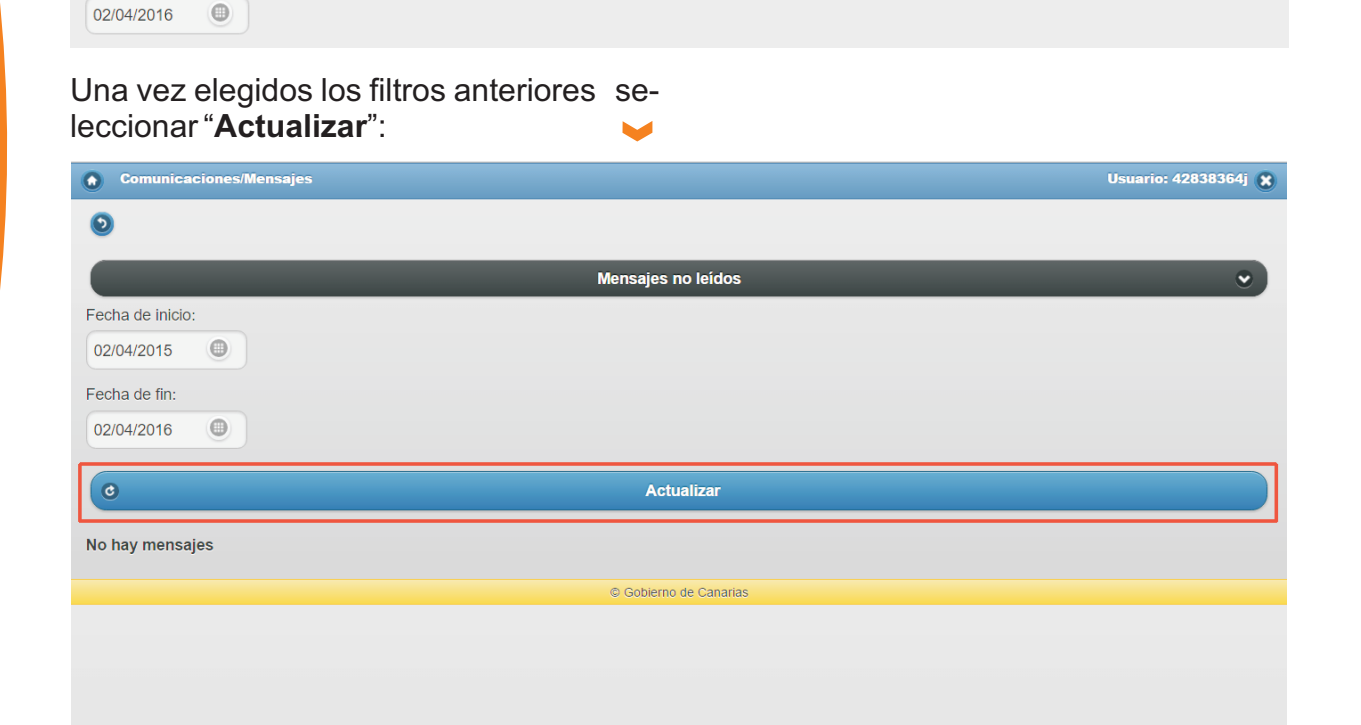

Todos los mensajes

Mensajes no leídos

En la parte superior de esta pantalla, puede elegir ver "**Todos los mensajes**" o

↑ Comunicaciones/Mensajes

(⊕)

 $\bullet$ 

Fecha de inicio: 02/04/2015

Fecha de fin:

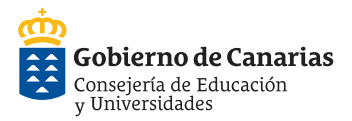

solamente los "**Mensajes no leídos**":

**Usuario: 42838364j** 

 $\overline{\mathbf{v}}$ 

## **en web en Pincel Ekade móvil (Guía para responsables y alumnado) Consultar los mensajes**

**Pincel Ekade** 

académica del alumnado Información

**Alumnado Alumnado Familias Familias**

Se mostrarán todos los mensajes que cumplen con las condiciones elegidas:

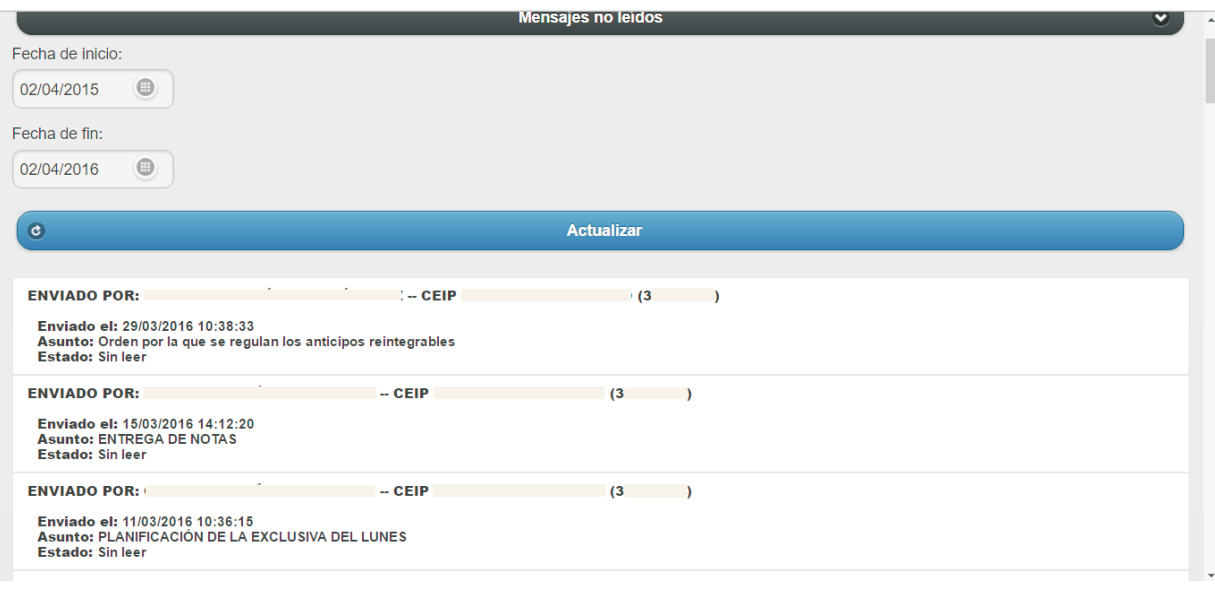

Al seleccionar un mensaje se mostrará en la pantalla, indicando:

- **Enviado por**…, la persona y el centro que ha realizado el envío.
- **Asunto**.
- **Fecha y hora del envío**.
- **Mensaje**.
- **Adjunto** (si procede), para visualizarlo cliquearemos sobre el mismo. Si tenemos

instalada la aplicación que abre dicho adjunto en el dispositivo desde el que estamos consultando el mensaje, se mostrará el documento, imagen, etc.

**Estado**, "Leído" o "No leído".

Una vez consultado el mensaje, si lo desea, puede "**Establecer mensaje como leído**" haciendo clic en esta opción

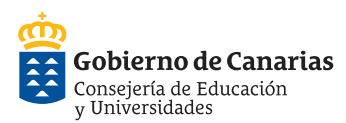

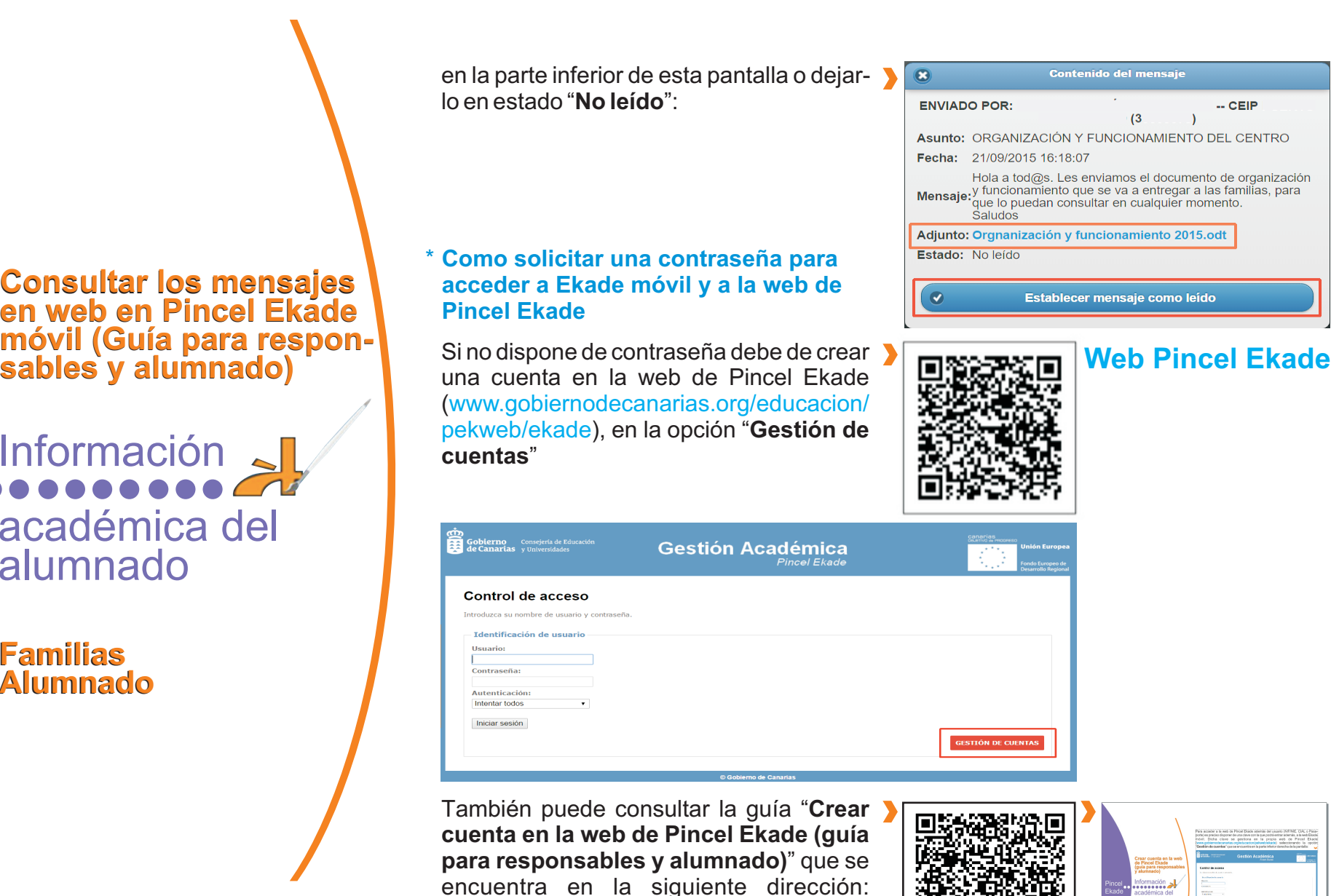

**en web en Pincel Ekade móvil (Guía para responsables y alumnado)**

**Pincel Ekade**  académica del alumnado Información

**Alumnado Alumnado Familias Familias**

![](_page_4_Picture_5.jpeg)

www.gobiernodecanarias.org/opencmsw eb/export/sites/educacion/web/\_galerias/ [descargas/pincel/folletos/alumnado](www.gobiernodecanarias.org/opencmsweb/export/sites/educacion/web/_galerias/descargas/pincel/folletos/alumnado-familas/crear_cuenta_web_responsables_alumnado.pdf)familas/crear\_cuenta\_web\_responsables alumnado.pdf

![](_page_4_Picture_7.jpeg)